关系数据源数据权限

针对关系数据源创建的数据权限。

在关系数据源中通过对查询的目标表设置数据权限,当即席查询、可视化数据集和电子表格中涉及到这个数据源的这些表时,数据权限设置条件会自动 启用。

[设置数据权限](#page-0-0)

[简单设置](#page-4-0) [高级设置](#page-5-0)

### <span id="page-0-0"></span>设置数据权限

1、进入数据权限设置页面。

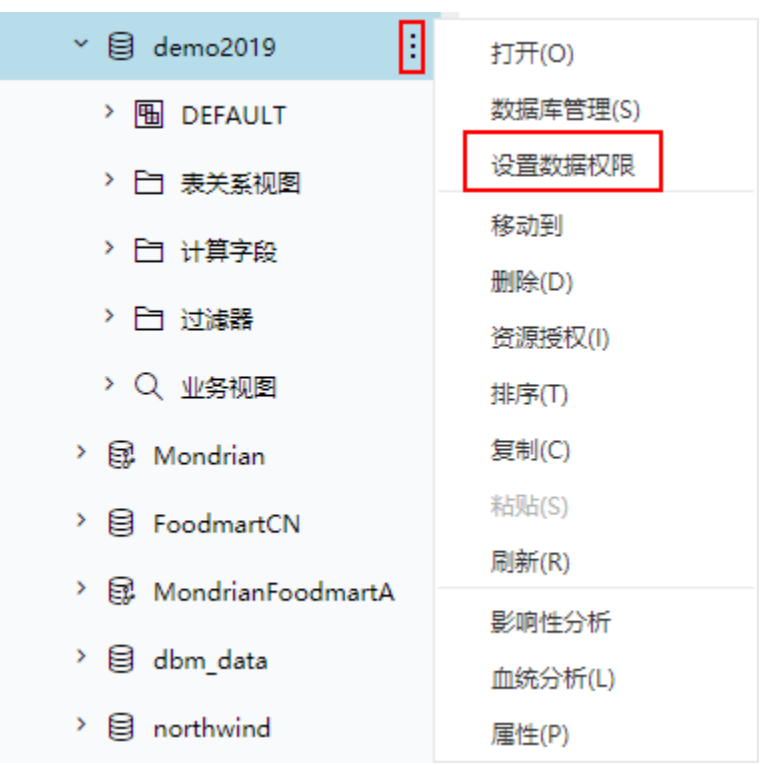

入口一: 在关系数据源的更多操作:,选择 设置数据权限,进入"设置"界面。

选择需要设置数据权限的表,在表的更多操作 ...<br>选择需要设置数据权限的表,在表的更多操作 ...<br>

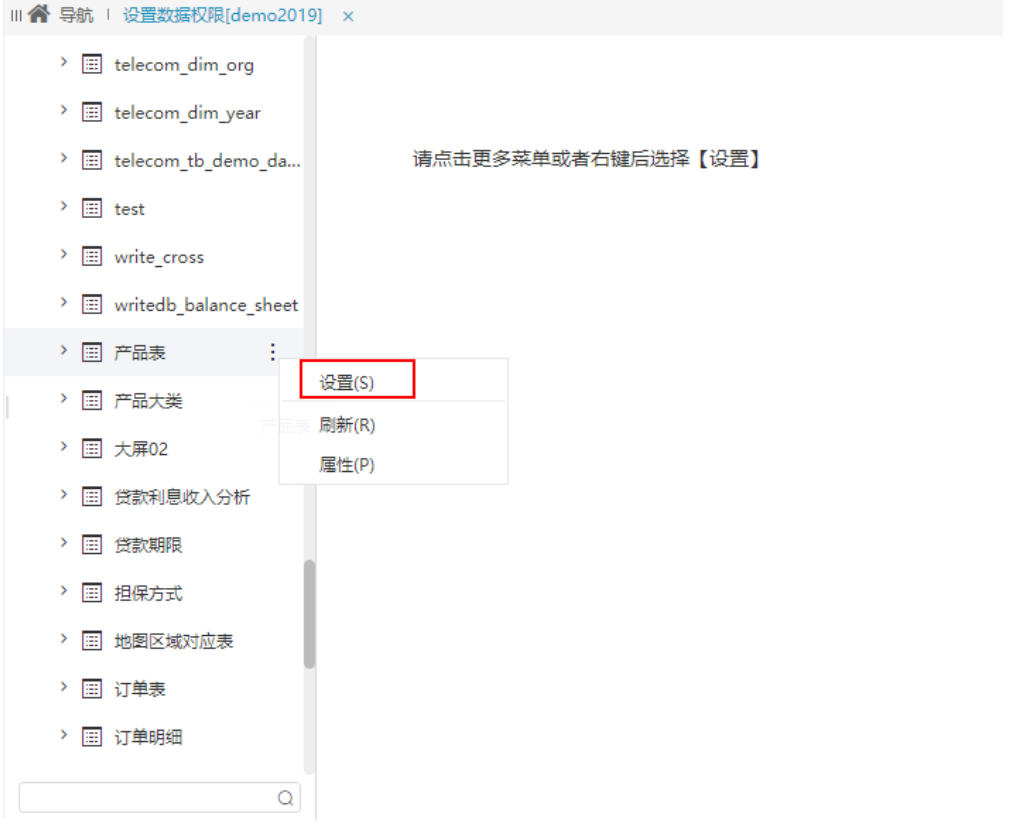

入口二: 在关系数据源下需要设置数据权限的表中选择更多操作 :, 选择 设置数据权限, 进入"数据权限设置"界面。

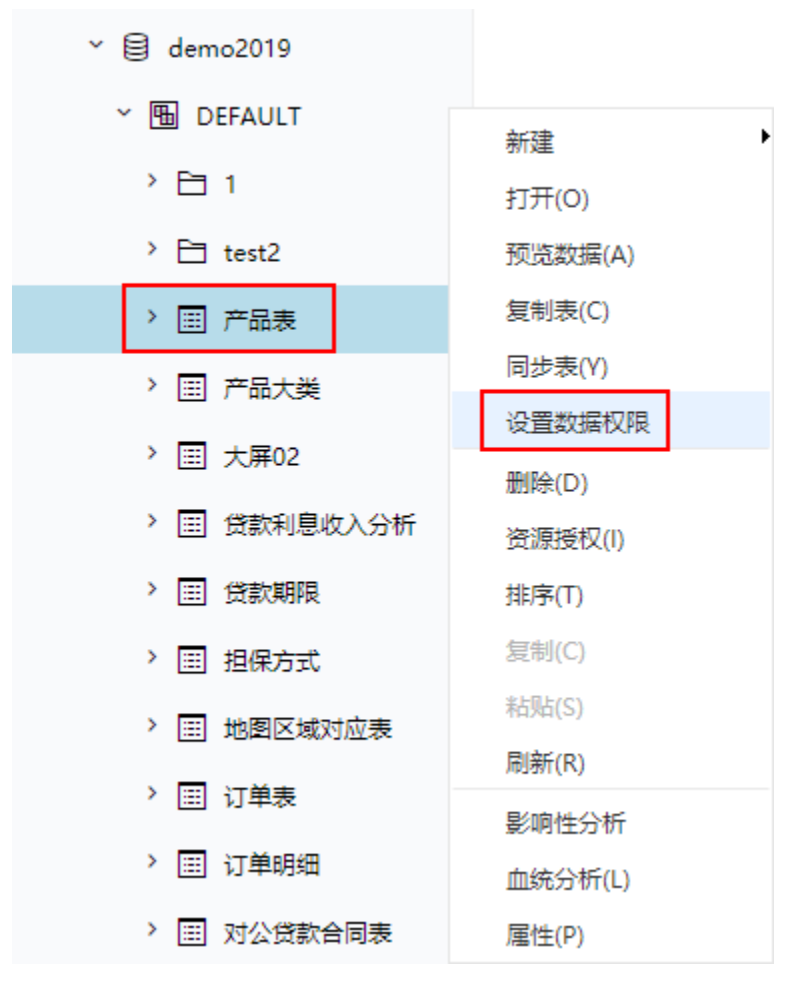

2、选择 添加 按钮,添加一条表的数据权限。

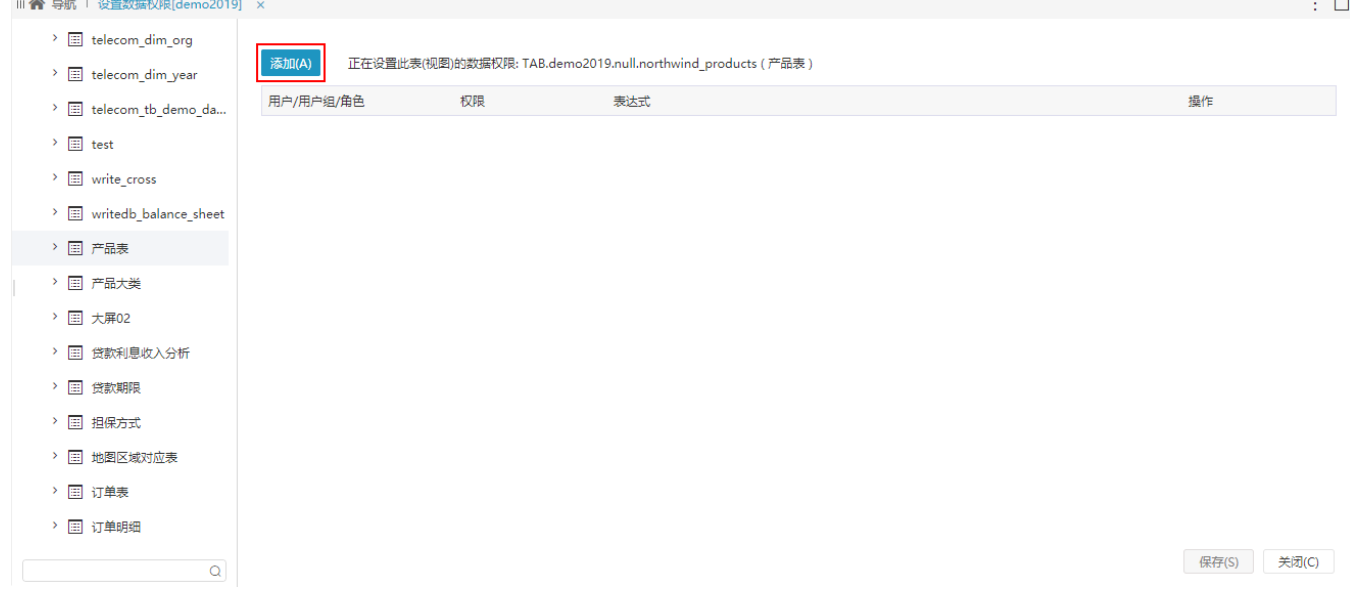

3、设置数据权限对于用户生效的范围。

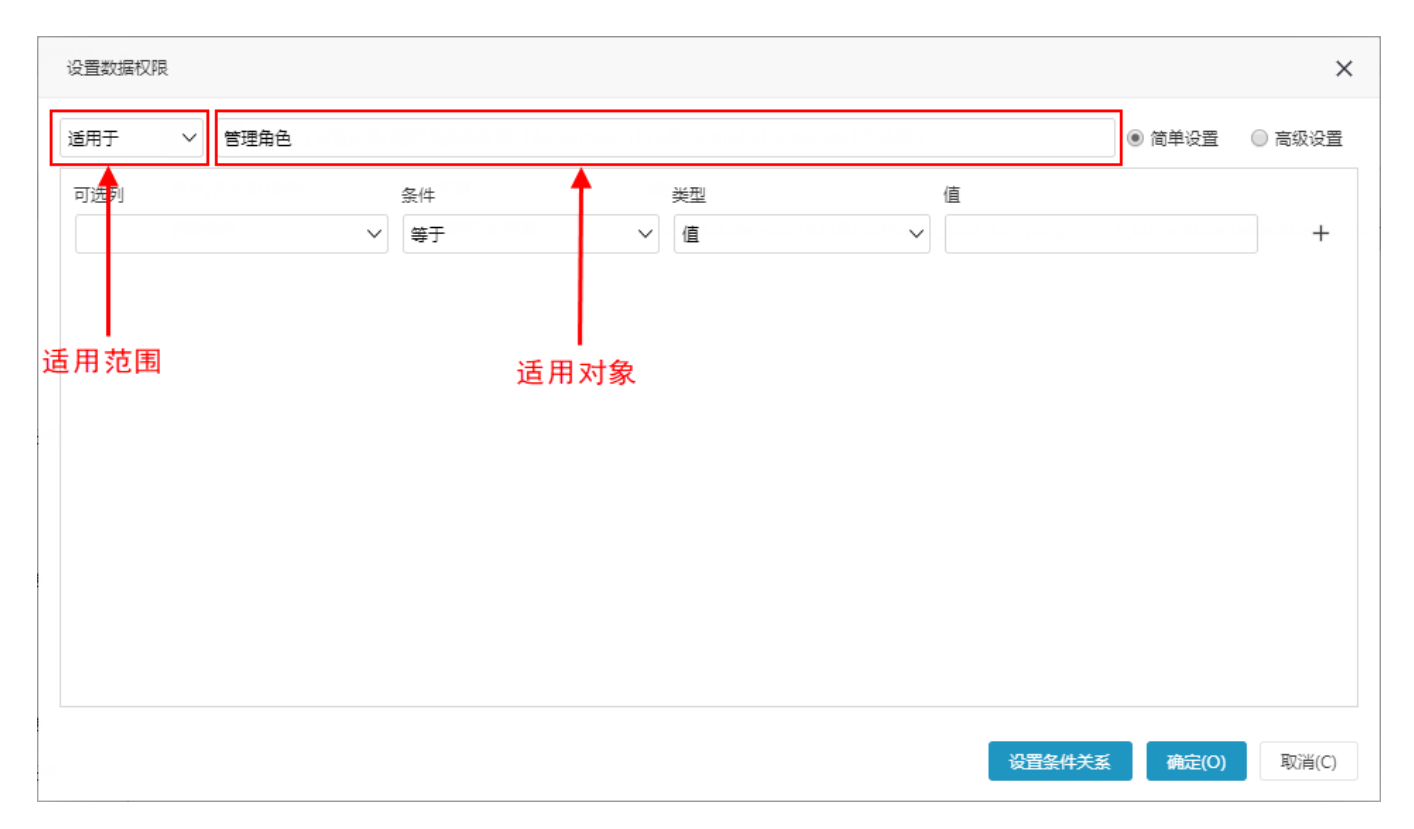

# 适用范围

- 适用于:表示属于"适用对象"内的用户才执行当前数据权限。
- 不适用于:表示不属于"适用对象"内的用户才执行当前数据权限。

#### 适用对象

设置数据权限生效对象,主要有:用户组、角色、用户。这三类选项取并集。

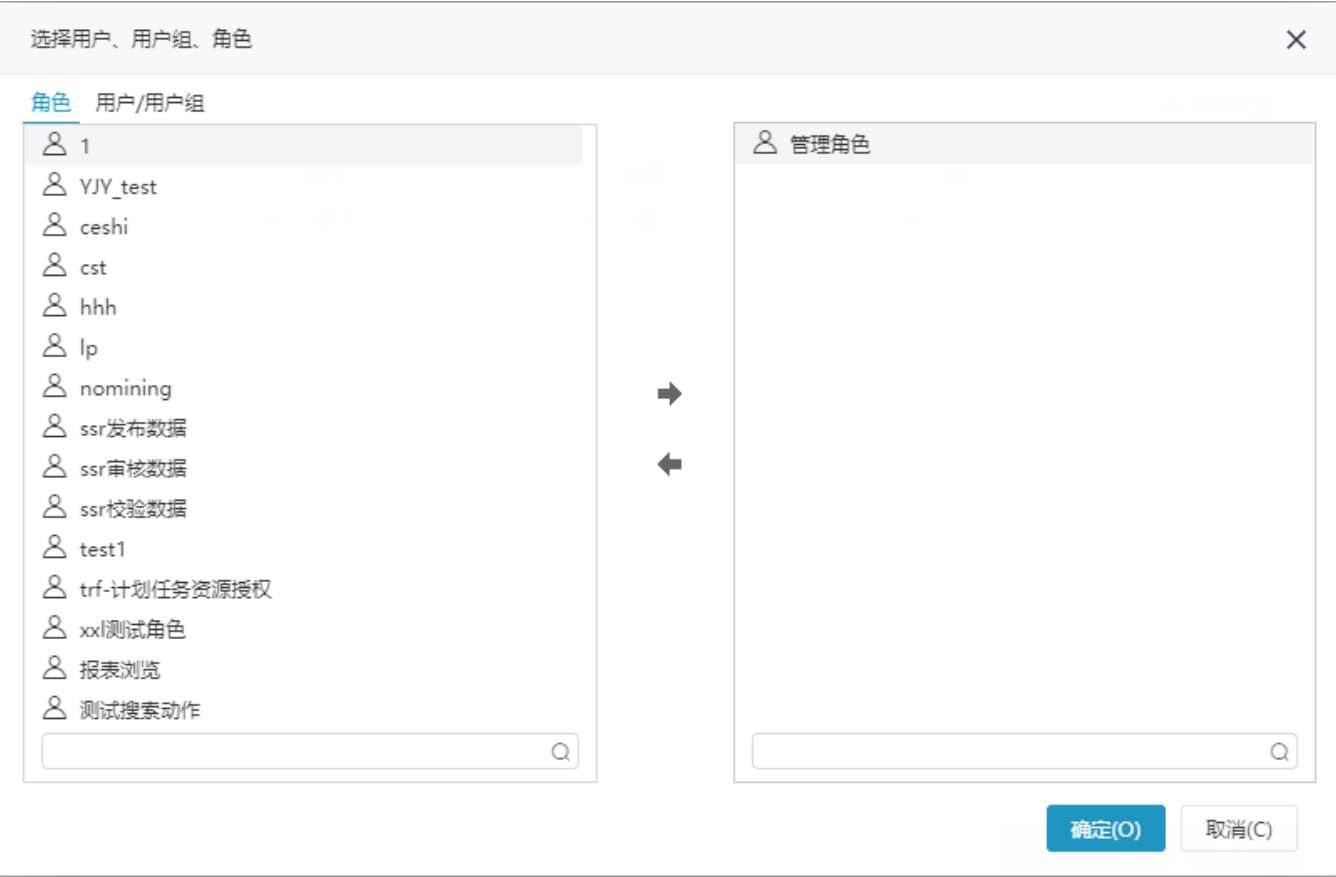

设置数据权限设置方式分为"简单设置"和"高级设置"。

## <span id="page-4-0"></span>简单设置

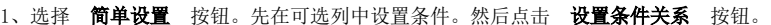

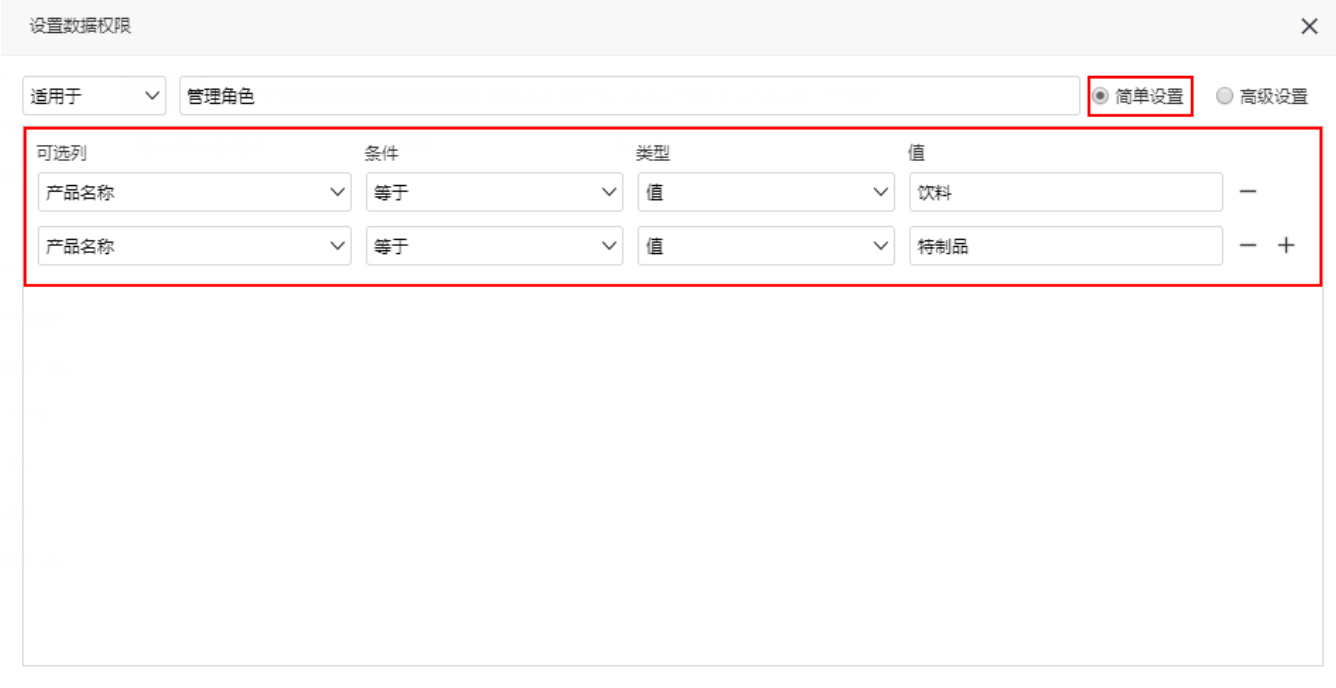

设置条件关系

确定(O) 取消(C)

#### 2、设置多个条件之间的关系。

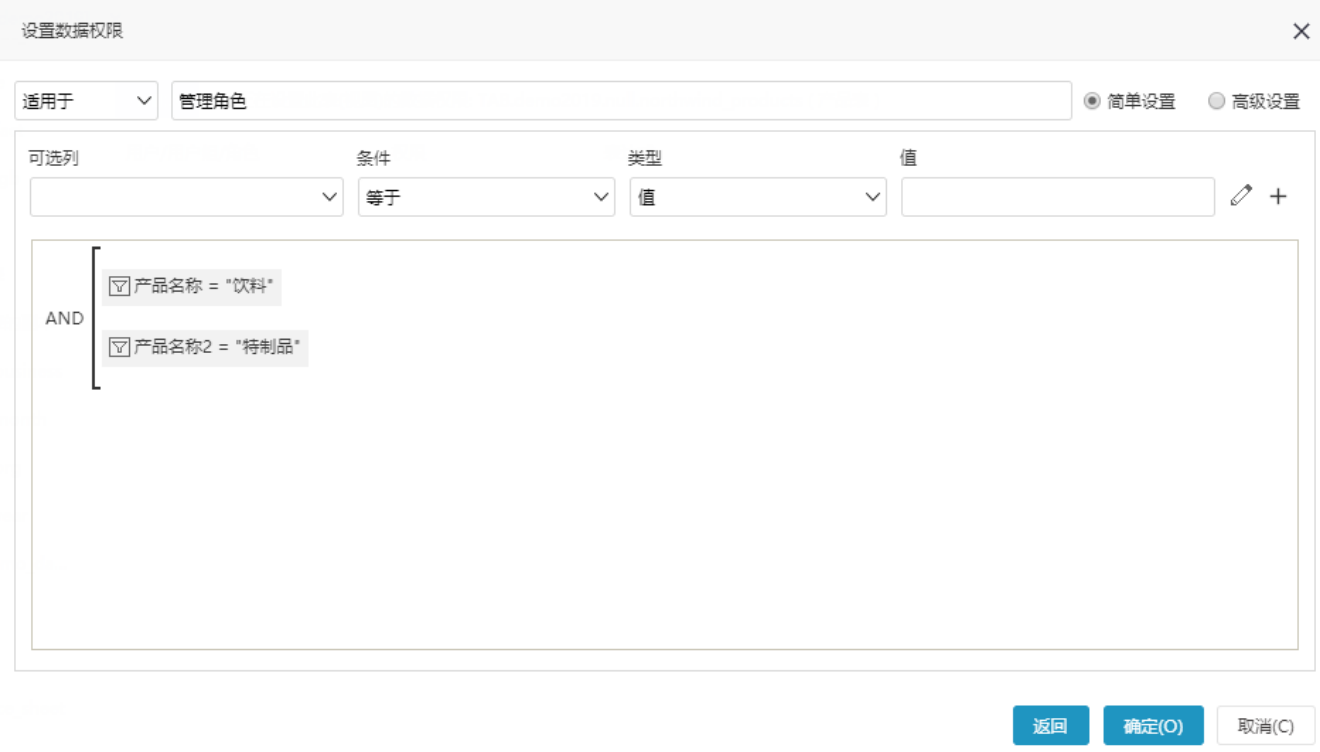

设置的条件之间的关系有and和or关系:

- and关系: 表示设置的多个条件同时满足,取交集。 or关系: 表示设置的多个条件只要满足一个条件就行,取并集。
- 3、点击 确定 按钮, 设置了表的一条数据权限。

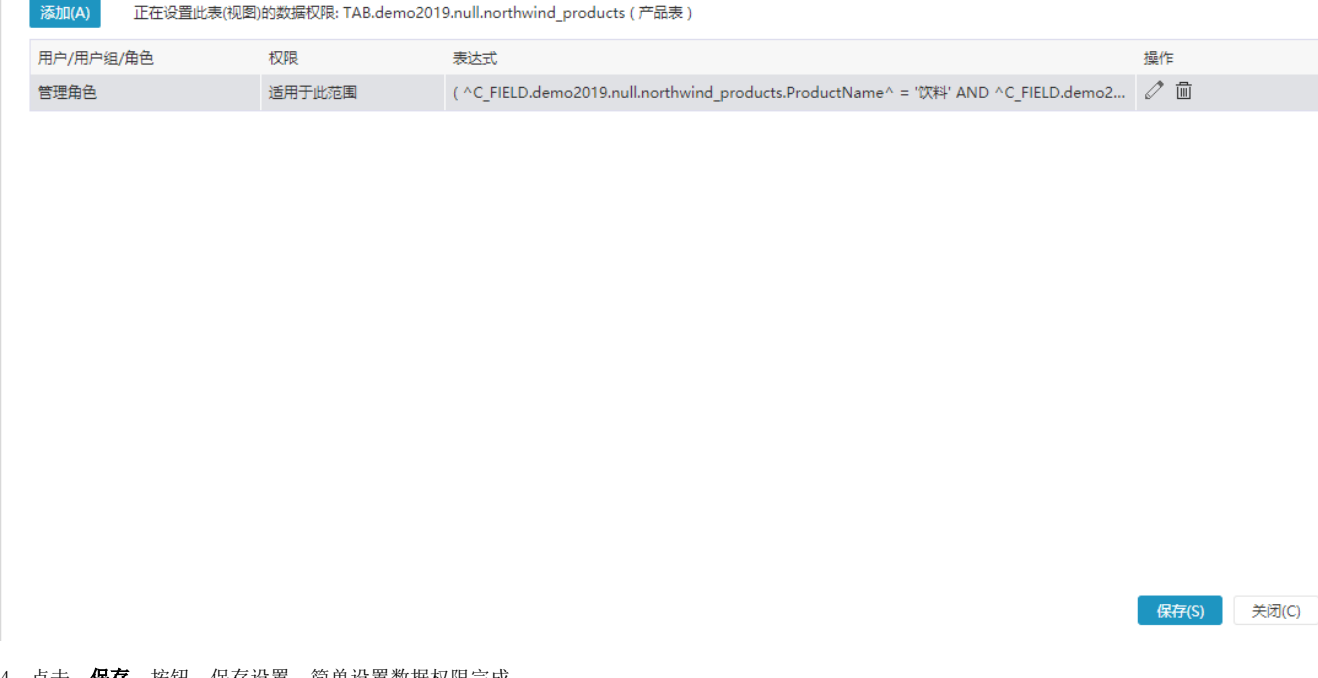

4、点击 保存 按钮,保存设置。简单设置数据权限完成。

### <span id="page-5-0"></span>高级设置

1、选择 高级设置 按钮。

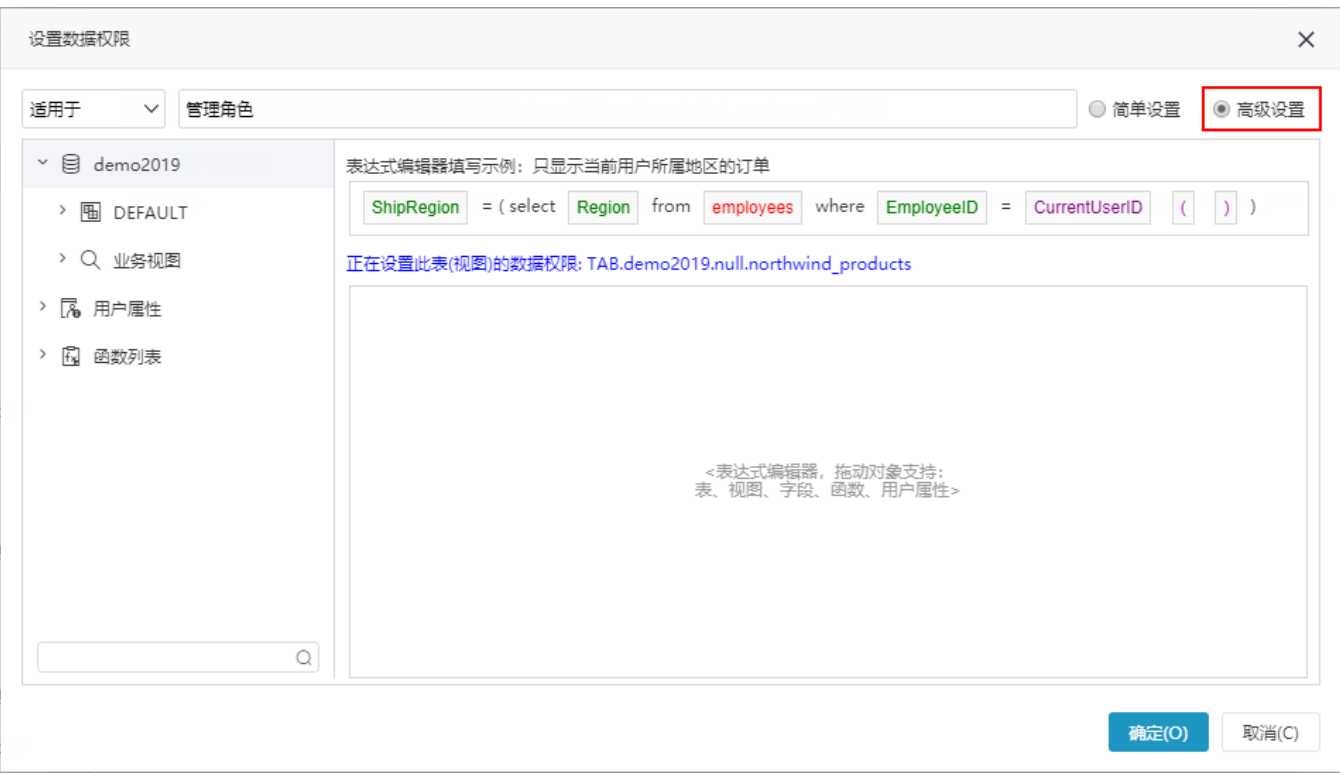

2、从"可选资源区"中选择需要的字段,并拖拽资源到表达式区。

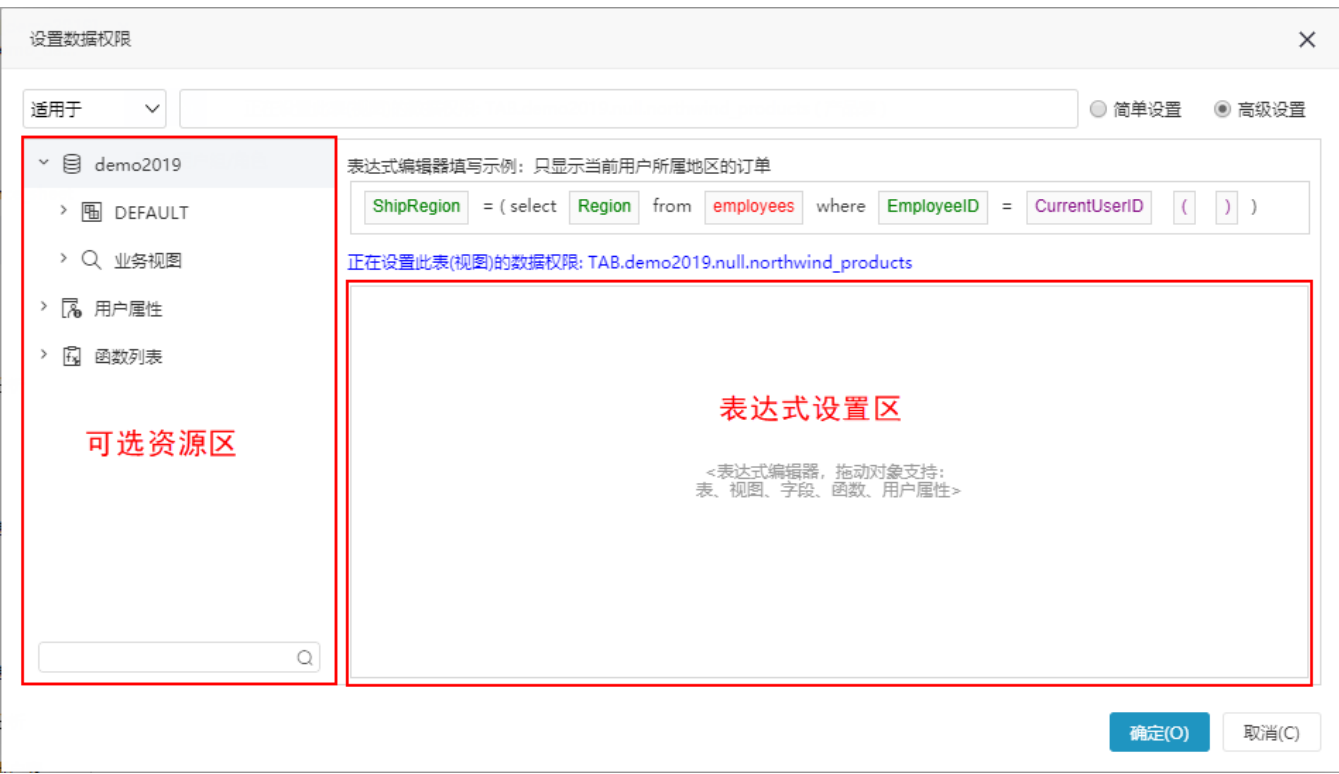

### 表达式设置区:

对于基于关系数据源的资源,我们实际上是通过SQL语句的where条件来实现不同的用户登录看到不同的数据。比如报表对应的执行SQL语句为select A. ××× from A,如果要实现不同的用户登录进来看到的数据不同,我们需要给这个报表对应SQL加where限制条件。如下:

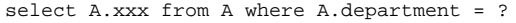

其中" ?"号获取的值是根据不同的用户登录动态变化的:

- 如广州用户登录,会得到"广州"这个机构值,然后把这个机构值加到SQL语句中,就会得到广州的数据。对应SQL类似如下:select A.×××
- from A where A.department ='广州' 如北京用户登录,会得到"北京"这个机构值,然后把这个机构值加到SQL语句中,就会得到北京的数据。对应SQL类似如下:select A.××× from A where A.department ='北京'

因此,我们需要根据不同的用户登录获取到这个用户所属的机构。那我们如何获取到用户所属机构呢?Smartbi产品默认自带 [系统函数](https://wiki.smartbi.com.cn/pages/viewpage.action?pageId=44499245) 和 [用户属性](https://wiki.smartbi.com.cn/pages/viewpage.action?pageId=44499231) 功能可以获取到用户所属属性。

一般当登录产品的用户自带机构信息时,比如其所属组就可以获取机构信息,我们使用 [系统函数](https://wiki.smartbi.com.cn/pages/viewpage.action?pageId=44499245) 和数据集SQL关联即可。

若无法直接根据当前用户的信息获取到机构信息,则需要用户和机构的映射表,然后创建 [用户属性](https://wiki.smartbi.com.cn/pages/viewpage.action?pageId=44499231) 根据不同的用户获取机构信息。

r

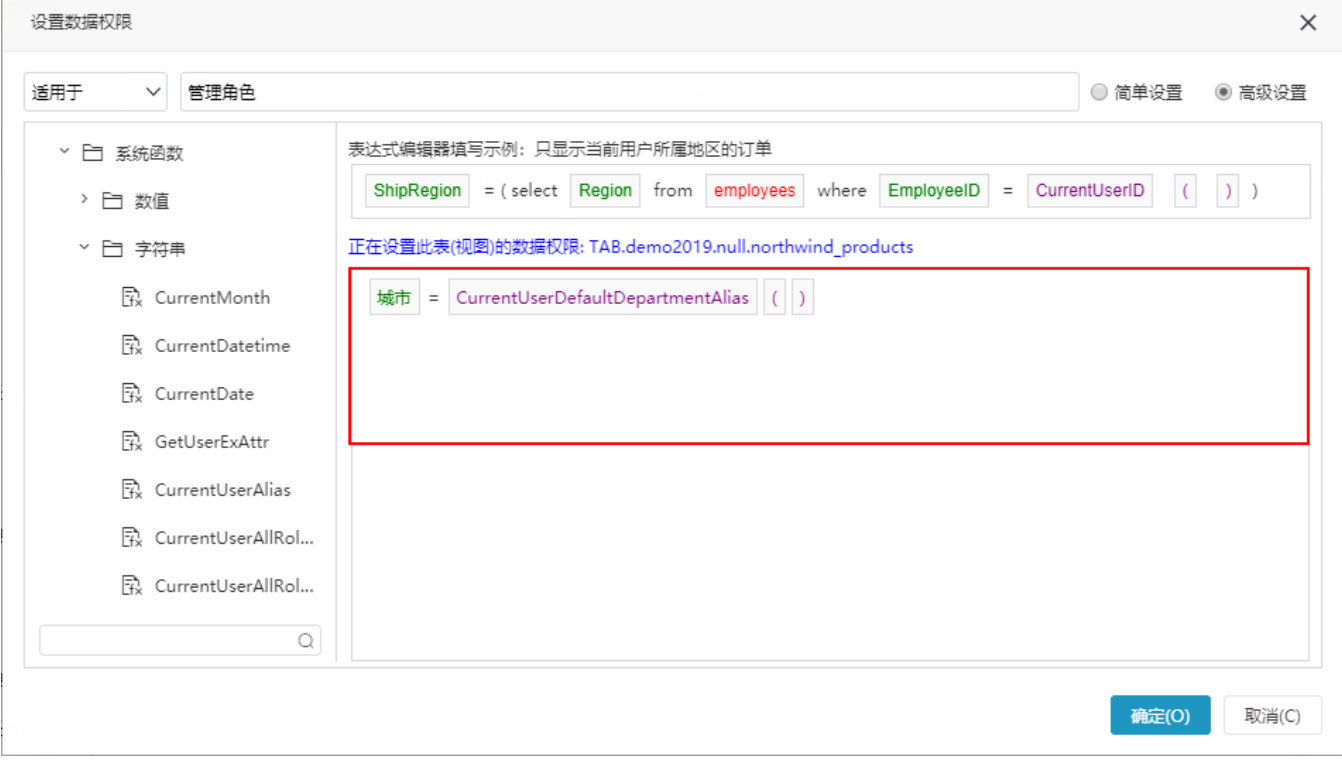

4、点击 保存 按钮,保存设置。

<sup>3、</sup>点击 确定 按钮, 设置了表的一条数据权限。

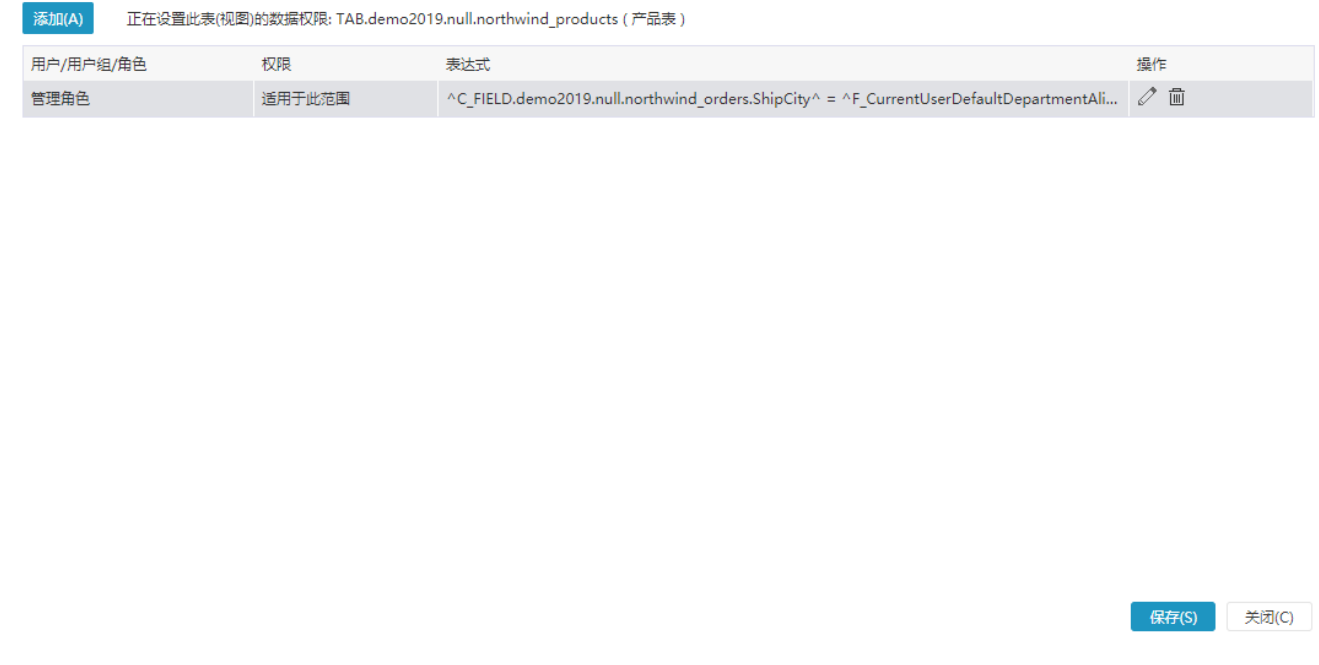

高级设置数据权限完成。